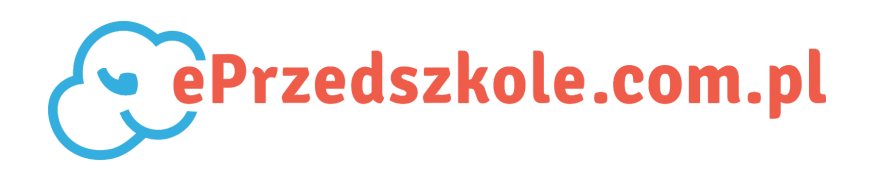

## **WSKAZÓWKI DLA RODZICÓW**

## **Jak zarejestrować się na ePrzedszkole.com.pl?**

**Krok 1:** Wchodzimy na stronę **<https://rodzic.eprzedszkole.com.pl/>** i klikamy na dole "**Zarejestruj się**".

**Krok 2:** Podajemy swoje dane czyli dane rodzica: adres e-mail, imię i nazwisko (pola obowiązkowe). Możemy dodatkowo podać numer telefonu do otrzymywania powiadomień sms z placówki.

**Krok 3:** Obowiązkowo zaznaczamy pole "Akceptuję Regulamin".

**Krok 4:** Gdy wszystko jest gotowe klikamy ZAREJESTRUJ SIĘ.

**Krok 5:** Na podany e-mail został wysłany link aktywacyjny (sprawdź skrzynkę odbiorczą). Jeśli nie potrafisz znaleźć w swojej skrzynce wiadomości z linkiem warto przejrzeć folder spam. Następnie podążaj za wskazówkami podanymi w mailu.

## **Teraz dodaj dziecko do swojego konta:**

**Krok 1:** Logujemy się na **<https://rodzic.eprzedszkole.com.pl/>** używajac swojego e-maila oraz hasła.

**Krok 2:** Klikamy przycisk plus "**Dodaj dziecko**" znajdujący się w lewym górnym rogu ekranu.

**Krok 3:** Podajemy **numer PESEL dziecka** oraz **numer karty dziecka** i klikamy **SZUKAJ**.

**Krok 4:** Po wyszukaniu profilu dziecka klikamy **DODAJ**.

Gotowe! I tym sposobem dodaliśmy profil dziecka do swojego konta. Od teraz zawsze po zalogowaniu na ePrzedszkole.com.pl możesz przeglądać informacje dotyczące Twojego dziecka udostępniane przez Waszą placówkę.